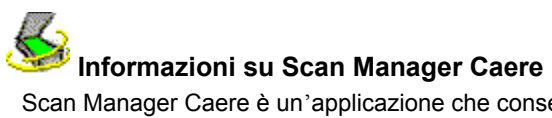

Scan Manager Caere è un'applicazione che consente allo scanner in uso di comunicare con tutte le applicazioni Caere. Scan Manager Caere viene installato automaticamente quando s'installa l'applicazione Caere.

### **Per aprire Scan Manager Caere:**

- **1** Fare clic su *Avvio* nella barra delle applicazioni di Windows e scegliere *Impostazioni Pannello di controllo*.
- **2** Fare doppio clic sull'icona Scan Manager Caere.

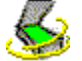

Compare la finestra Scan Manager Caere.

## **Driver per scanner forniti da Caere**

Le applicazioni Caere sono fornite con speciali *driver per scanner*. Si tratta del software mediante il quale l'applicazione Caere comunica con gli scanner supportati. I file dei driver vengono installati nel computer quando s'installa Scan Manager Caere.

Per usare lo scanner del proprio sistema con un'applicazione Caere, è necessario selezionarlo come scanner predefinito in Scan Manager Caere.

## **Driver per scanner forniti dal produttore**

Molti scanner sono forniti con uno o più *driver per scanner*. Si tratta del software (per es., un'origine dati TWAIN) mediante il quale il computer comunica con lo scanner. Alcuni scanner non richiedono driver, mentre altri ne richiedono più di uno. Consultare la documentazione dello scanner in uso per informazioni sull'installazione e sui driver necessari.

Prima di usare lo scanner con un'applicazione Caere, accertarsi che il dispositivo e i relativi driver siano stati installati e configurati correttamente. Come per ogni software, anche i driver per scanner vengono aggiornati periodicamente. Accertarsi di aver installato il driver appropriato fornito dal produttore.

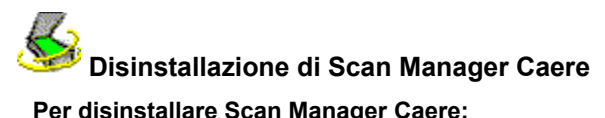

## **Per disinstallare Scan Manager Caere:**

- **1** Chiudere tutte le applicazioni Caere.
- **2** Fare clic su *Avvio* nella barra delle applicazioni di Windows e scegliere *Impostazioni Pannello di controllo*

#### *Installazione applicazioni*.

- **3** Selezionare *Scan Manager Caere* e fare clic su *Aggiungi/Rimuovi*.
- **4** Fare clic su *OK* per confermare che si desidera rimuovere Scan Manager Caere.
- **5** Riavviare il computer.

È possibile che le icone ed i file di programma che sono stati rinominati, modificati, o spostati altrove non vengano rimossi e restino sul sistema.

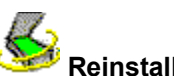

# **Reinstallazione di Scan Manager Caere**

Per poter utilizzare con l'applicazione Caere lo scanner in dotazione, occorre selezionarlo nel programma Scan Manager Caere, che viene installato durante l'installazione dell'applicazione Caere.

Fare riferimento alle istruzioni che seguono se per una qualsiasi ragione si deve reinstallare Scan Manager Caere.

**P** *Prima* di installare Scan Manager Caere e di accingersi all'acquisizione di dati con un'applicazione Caere, accertarsi che lo scanner sia collegato e che sia compatibile con il sistema e con il software fornito dal produttore (per es., origine dati TWAIN).

#### **Per reinstallare Scan Manager Caere:**

- **1** Accertarsi che lo scanner sia acceso quando si avvia il computer.
- **2** Chiudere tutte le applicazioni Caere.
- **3** Inserire il CD-ROM dell'applicazione Caere nel lettore di CD-ROM.
- **4** Annullare il normale programma di installazione se viene avviato automaticamente.
- **5** Localizzare la cartella *Scanmgr* e fare doppio clic sul programma setup.exe.
- **6** Seguire le istruzioni sullo schermo per selezionare lo scanner in uso.

Una volta impostato lo scanner, si possono selezionare le impostazioni dello scanner relative all'applicazione Caere.

## $\mathcal{L}_{2}$  **Impostazione di scanner aggiuntivi con le applicazioni Caere**

Una volta installato Scan Manager Caere, all'utente viene chiesto di selezionare lo scanner che utilizzerà con le applicazioni Caere.

È possibile in qualsiasi momento impostare scanner aggiuntivi con le applicazioni Caere in uso.

## **Per impostare scanner aggiuntivi con le applicazioni Caere:**

- **1** Accertarsi che lo scanner sia acceso quando si avvia il computer.
- **2** Chiudere tutte le applicazioni Caere.
- **3** Fare clic su *Avvio* nella barra delle applicazioni di Windows e scegliere *Impostazioni Pannello di controllo*.
- **4** Fare doppio clic sull'icona *Scan Manager Caere* per aprire Scan Manager Caere.
- **5** Fare doppio clic sull'icona *Aggiungi scanner* per aprire la procedura Aggiunta guidata dello scanner.
- **6** Seguire le istruzioni della procedura Aggiunta guidata dello scanner per impostare lo scanner.

## **Cambiamento dello scanner predefinito**

Durante la procedura di impostazione di un nuovo scanner in Scan Manager Caere, un messaggio chiede se si vuole che questo scanner sia lo scanner predefinito per le applicazioni Caere. Lo scanner predefinito può anche essere cambiato in seguito facendo clic con il tasto destro del mouse sulla sua icona in Scan Manager Caere e scegliendo *Imposta come predefinito*.

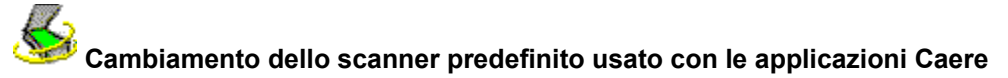

#### **Per cambiare lo scanner predefinito usato con le applicazioni Caere:**

- **1** Accertarsi che lo scanner sia acceso quando si avvia il computer.
- **2** Chiudere tutte le applicazioni Caere.
- **3** Fare clic su *Avvio* nella barra delle applicazioni di Windows e scegliere *Impostazioni Pannello di controllo*.
- **4** Fare doppio clic sull'icona *Scan Manager Caere* per aprire Scan Manager Caere.
- **5** Selezionare l'icona dello scanner che si vuole far diventare lo scanner predefinito.
	- **6** Scegliere *Imposta come predefinito* nel menu File.

Si può anche fare clic con il tasto destro del mouse sull'icona dello scanner e scegliere *Imposta come predefinito* nel menu di scelta rapida.

## $\overline{\mathcal{S}}$  **Selezione delle impostazioni per lo scanner in Scan Manager Caere**

Una volta impostato lo scanner in Scan Manager Caere, si possono poi selezionare le impostazioni di varie proprietà.

#### **Per selezionare le impostazioni per lo scanner in uso in Scan Manager Caere:**

- **1** Fare clic su *Avvio* nella barra delle applicazioni di Windows e scegliere *Impostazioni Pannello di controllo*.
- **2** Fare doppio clic sull'icona *Scan Manager Caere* per aprire Scan Manager Caere.
- **3** Fare doppio clic sull'icona dello scanner per il quale si vogliono selezionare le impostazioni. Compare la finestra di dialogo Proprietà per quello scanner.
- **4** Fare clic sulle schede nella finestra di dialogo Proprietà per selezionare le varie impostazioni.
	- **5** Dopo aver selezionato le impostazioni per lo scanner, fare clic su *OK*.

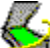

 È possibile selezionare varie opzioni dello scanner anche dall'interno delle applicazioni Caere. Consultare la Guida in linea dell'applicazione Caere per ulteriori informazioni.

## **Problemi di collegamento fra un'applicazione Caere e lo scanner in uso**

Provare queste soluzioni se si verificano problemi tra l'applicazione Caere e lo scanner in uso, oppure se si riceve un messaggio di errore quando si avvia l'applicazione Caere.

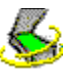

Accertarsi che l'applicazione Caere supporti lo scanner con la versione in uso di Windows.

L'elenco degli scanner provati si trova nel documento *Informazioni sugli scanner*, fornito con l'applicazione Caere. Se lo scanner in uso non è nell'elenco, rivolgersi al produttore dello scanner per controllare se questo è supportato.

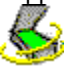

*Prima* di provare a usare lo scanner con l'applicazione Caere, accertarsi che sia collegato e che sia compatibile con il sistema e con il software fornito dal produttore (per es., origine dati TWAIN).

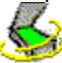

Accertarsi che lo scanner sia acceso.

I driver per scanner devono essere caricati all'avvio. Spegnere e riaccendere lo scanner, quindi riavviare il computer per verificare che i driver siano stati caricati.

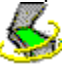

Accertarsi che Scan Manager Caere sia installato correttamente. Fare clic su Informazioni su Scan Manager Caere per ulteriori informazioni.

 $\mathbb{Q}$ Accertarsi di aver selezionato lo scanner in uso come scanner predefinito in Scan Manager Caere. Fare clic su Cambiamento dello scanner predefinito usato con le applicazioni Caere per ulteriori informazioni.<br>Accertarsi che lo scanner non sia già in uso con un'altra applicazione

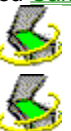

Accertarsi che lo scanner non sia già in uso con un'altra applicazione.

Disinstallare e reinstallare Scan Manager Caere.

## **Se il comando di acquisizione non è disponibile nell'applicazione Caere**

Se il comando di acquisizione non compare nell'applicazione Caere, la causa può essere una delle seguenti:

 $\clubsuit$ Al momento lo scanner è in uso con un'altra applicazione. Chiudere tutte le applicazioni che potrebbero usare lo scanner e riavviare l'applicazione Caere.

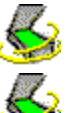

Scan Manager Caere non è installato correttamente. Fare clic su Reinstallazione di Scan Manager Caere.

Lo scanner in uso non è stato selezionato come scanner predefinito in Scan Manager Caere. Fare clic su Cambiamento dello scanner predefinito usato con le applicazioni Caere.

 $\color{red}\diamondsuit$ Non sono stati installati i driver necessari per lo scanner in uso (per es., origine dati TWAIN). Consultare la documentazione fornita con lo scanner.

 $\leq$ Lo scanner è spento, non è collegato al computer o non funziona correttamente. Controllare tutti i collegamenti e provare lo scanner con un'altra applicazione per l'acquisizione di dati. Riavviare lo scanner per riportarlo al suo stato predefinito e poi riavviare il computer.

 $\mathbf{\mathcal{L}}$ Lo scanner non è supportato dall'applicazione Caere. Controllare l'elenco degli scanner supportati nel documento *Informazioni sugli scanner* fornito con il prodotto Caere.

## **Messaggio dello scanner all'avvio di applicazioni Caere**

La prima volta che si avvia l'applicazione Caere dopo aver installato o cambiato lo scanner in Scan Manager Caere, è possibile che appaia il seguente messaggio:

#### *"La configurazione di questo scanner è impostata usando il driver a livello di sistema."*

Fare clic su *OK* nella finestra di dialogo se non vengono richieste ulteriori informazioni. Può anche essere necessario selezionare una delle seguenti opzioni:

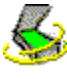

Informazioni su ID SCSI o sulla configurazione dello scanner Consultare la documentazione dello scanner per reperire le informazioni corrette.

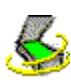

Informazioni sulla dimensione della pagina Immettere le dimensioni di pagina massime compatibili con lo scanner in uso.

### **Blocco del sistema durante l'acquisizione**

#### **Se durante l'acquisizione il sistema si blocca, provare le seguenti soluzioni:**

 $\clubsuit$ Spegnere il computer. Spegnere e riaccendere lo scanner per ripristinare l'impostazione predefinita. Riavviare infine il computer.

 $\clubsuit$ Verificare l'installazione dello scanner. Consultare il documento *Informazioni sugli scanner* per ulteriori informazioni.

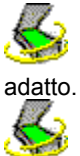

Contattare il produttore dello scanner per verificare che il driver in dotazione con lo scanner sia quello

Risolvere i problemi dovuti a spazio su disco insufficiente svuotando il Cestino di Windows, eliminando file temporanei (\*.tmp) dalla cartella Temp, effettuando la deframmentazione del disco rigido, eseguendo ScanDisk per Windows 95 o Check Disk per Windows NT e rimuovendo file e applicazioni non più in uso.

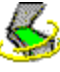

Risolvere i problemi dovuti a memoria insufficiente riavviando il computer, chiudendo altre applicazioni aperte, chiudendo finestre non necessarie ed eseguendo periodicamente la deframmentazione del disco rigido.

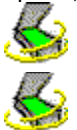

Aumentare la quantità di memoria fisica (RAM) del computer.

Controllare la Proprietà dello scanner in Scan Manager Caere. Fare clic su Selezione delle impostazioni per lo scanner in Scan Manager Caere per ulteriori informazioni.

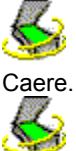

Andare a vedere il sito Web di Caere Corporation (www.caere.com) per gli aggiornamenti di Scan Manager

Se si utilizza uno scanner TWAIN, abilitare l'interfaccia utente TWAIN. Fare doppio clic sull'icona dello scanner in Scan Manager Caere. Fare clic sulla scheda *Impostazioni dello scanner TWAIN* e selezionare *Sì* alla voce *Mostra impostazioni TWAIN prima della scansione*.

#### **Origine dati TWAIN corrente**

Si tratta dell'origine dati TWAIN usata correntemente con lo scanner.

Un'origine dati TWAIN è un software fornito dal produttore dello scanner, mediante il quale il computer può comunicare con lo scanner stesso.

L'origine dati si può cambiare nella scheda *Cambia origine dati TWAIN*.

**Auto**

Selezionare questa opzione se si vogliono adottare le impostazioni consigliate per l'Origine dati TWAIN. (Si consiglia di selezionare l'opzione *Auto* ogni volta che è disponibile come opzione di impostazione.)

Selezionare *Sì* se si vuole usare l'impostazione a destra.

Selezionare *No* se non si vuole usare l'impostazione a destra.

## **No**

## **Mostra impostazioni TWAIN prima della scansione**

Mostra l'interfaccia utente dell'origine dati TWAIN durante l'acquisizione nell'applicazione Caere. (Si possono così selezionare le impostazioni dello scanner nell'origine dati TWAIN anziché nell'applicazione .<br>Caere.)

Selezionare *Sì* se si verificano problemi durante l'acquisizione.

## **Inverti immagini in bianco e nero**

Questo comando inverte gli elementi bianchi e neri sulla pagina durante l'acquisizione. Selezionare *Sì* se gli elementi bianchi e neri di un'immagine acquisita con lo scanner sembrano scambiati.

## **Inverti immagini in scala di grigi**

Questo comando inverte gli elementi chiari e scuri sulla pagina durante l'acquisizione. Selezionare *Sì* se gli elementi grigi di un'immagine acquisita con lo scanner sembrano invertiti. **Inverti immagini a colori**

Questo comando inverte gli elementi a colori sulla pagina durante l'acquisizione.

Selezionare *Sì* se gli elementi a colori di un'immagine acquisita con lo scanner sembrano invertiti.

## **Supporta scansione batch TWAIN**

Selezionare *Sì* se si incontrano problemi durante l'acquisizione di più pagine poste in un alimentatore automatico (ADF).

## **Usa impostazioni di luminosità invertite**

Selezionare *Sì* per invertire la direzione Più chiaro/Più scuro del controllo scorrevole della luminosità nelle applicazioni Caere.

## **Usa negoziazione pagina a 300 dpi**

Selezionare *Sì* se dopo l'acquisizione è visibile solo la porzione superiore sinistra di una pagina.

## **Effettua scansione documenti a colori solo da scanner piano**

Selezionare *Sì* se durante l'acquisizione di documenti a colori s'incontrano problemi con l'alimentatore automatico (ADF) dello scanner.

**Chiudi origine dati dopo ogni scansione**

Selezionare *Sì* se s'incontrano problemi durante l'acquisizione di più pagine con lo scanner.

## **Leggi dimensioni dei fogli disponibili dallo scanner**

Selezionare *No* se lo scanner in uso supporta una dimensione della pagina che non compare nelle impostazioni dello scanner dell'applicazione Caere.

## **Usa impostazioni predefinite**

Fare clic su questa opzione per ripristinare i valori originali di tutte le impostazioni in questa scheda.

#### **Origini dati disponibili**

Sono le origini dati TWAIN che sono state installate per lo scanner in uso.

Un'origine dati TWAIN è un software fornito dal produttore dello scanner, mediante il quale il computer può comunicare con lo scanner stesso.

Selezionare l'origine dati che si vuole usare con lo scanner e fare clic su *Imposta come origine dati corrente*.

## **Imposta come origine dati corrente**

Fare clic su questa opzione per usare l'origine dati selezionata con lo scanner.

## **Driver ISIS corrente**

Si tratta del driver ISIS usato correntemente con lo scanner.

Un driver ISIS è un software fornito dal produttore dello scanner, mediante il quale le applicazioni Caere possono comunicare con lo scanner.

#### **Driver disponibili**

Si tratta dei driver ISIS che sono stati installati per lo scanner.

Un driver ISIS è un software fornito dal produttore dello scanner, mediante il quale le applicazioni Caere possono comunicare con lo scanner.

Selezionare il driver che si vuole usare con lo scanner e fare clic su *Imposta come driver ISIS corrente*.

**Imposta come driver ISIS corrente**

Fare clic su questa opzione per usare il driver selezionato con lo scanner.

**Scanner corrente**

Si tratta dello scanner per il quale si stanno impostando le proprietà.

**Tipo di periferica**

Selezionare l'opzione che meglio descrive lo scanner in uso (o un altro tipo di periferica).

## **Imposta come scanner predefinito**

Fare clic su questa opzione se si vuole che questo scanner diventi lo scanner predefinito da utilizzare con tutte le applicazioni Caere.

Fare clic su questo pulsante per chiudere la finestra di dialogo e salvare le eventuali modifiche effettuate.

## **OK**

## **Annulla**

Fare clic su questo pulsante per chiudere la finestra di dialogo senza salvare le eventuali modifiche effettuate.

## **Applica**

Fare clic su questo pulsante per salvare le eventuali modifiche effettuate lasciando aperta la finestra di dialogo.